## GEBCO Global Bathymetry Data

1) Go to this website: https://download.gebco.net

2) You should see a map similar to this:

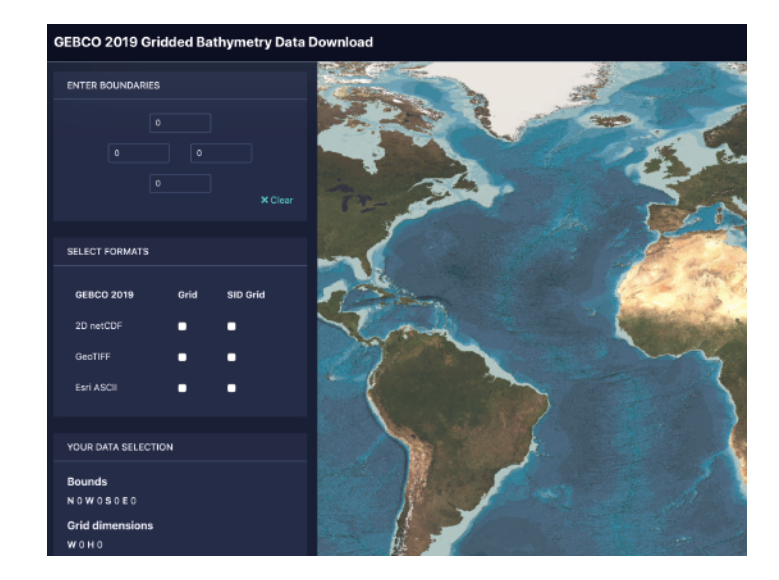

3) CTRL-click (CMD click on Mac) to drag a box to select the area. If this doesn't work, try another browser, or enter the extent manually in the boundaries pane.

4) For Format, select Grid/GeoTIFF.

## 5) Click "Add to Basket" and then "View Basket" 6) Click Download

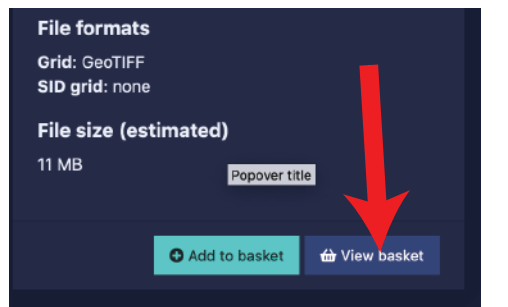

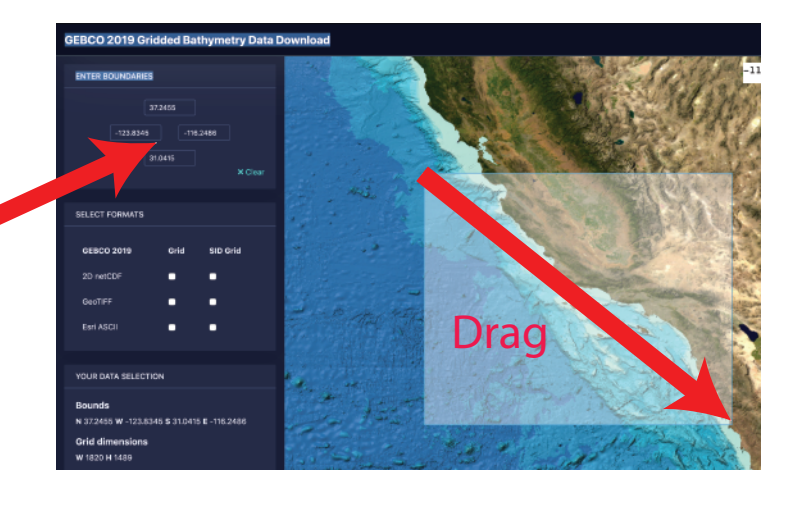

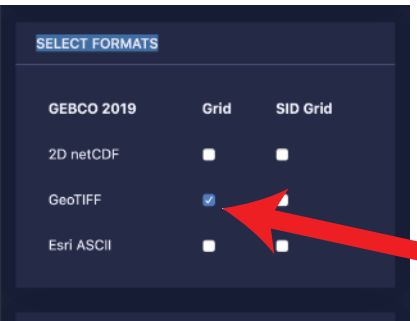

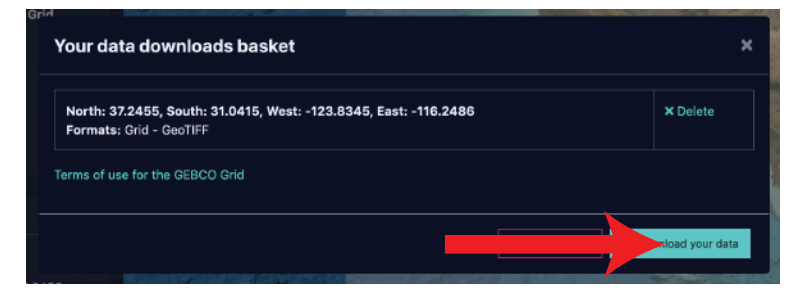